# **User Guide for Common Liquor Carrier Reporters**

If you already use our website for some other purpose, such as submitting returns and/or payments, you can skip this section titled "Setting up a Carrier Account" and go to the section titled "Signing in to your KS Carrier Account."

### **Setting up your Carrier Account**

- 1. Launch your web browser (for example Internet Explorer).
- 2. Navigate to this website: https://www.kdor.ks.gov/apps/kcsc/
- 3. If you are currently registered with the Department, you may enter your User ID or Email Address and Password and click the **Sign In** button. If you are not currently registered with the Department, please click the **Register Now** button.

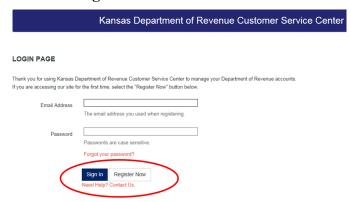

- 4. Enter your information into the fields on the Customer Service Center Registration form.
- 5. Under "Settings" section, select the **Accounts** radio button.

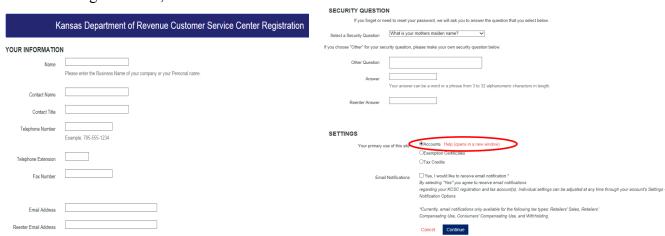

6. Verify your information and click **Register with this Information**. Next Click **Continue** where you will be asked to confirm the verification code that was sent to your email.

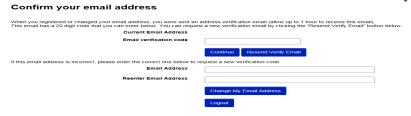

## Signing in to your KS Carrier Account

- 1. Launch your web browser (for example, Internet Explorer)
- 2. Type <a href="https://www.kdor.ks.gov/Apps/kcsc/login.aspx">https://www.kdor.ks.gov/Apps/kcsc/login.aspx</a> in the address field, and press **Enter**. Or you can find the log in link at the upper right hand corner of the main Kansas Department of Revenue website <a href="https://www.ksrevenue.org">https://www.ksrevenue.org</a>. Click the Red Login button.

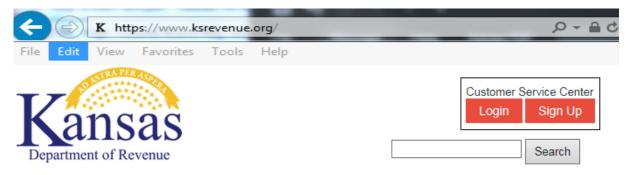

3. You must enter your User ID or Email Address and Password as currently registered with Kansas Customer Service Center and click the **Sign In** button. (Exhibit 4)

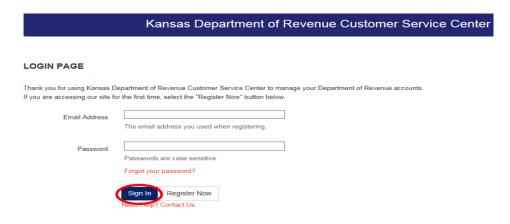

### **Adding Carrier Account**

1. When first entering this web application, you will need to add the Carrier role to your online profile, by clicking on Add an Existing or Register a New account to this login button. If this is not your first time entering into this web application, please skip this section.

### **Account Listing**

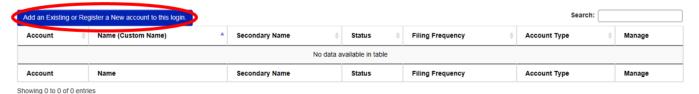

2. You will be requested to enter an **Identification number** and **Access Code** which is unique to your Kansas Carrier account. These fields are case sensitive. This information has been given or mailed to you. If this information is misplaced, you may contact the Department of Revenue ABC at 785-296-7015. Click the Continue button after you have entered the information. The Identification number and Access Code will only be required the first time this user logs in. If you have multiple users, each user will be required to enter this information the first time they log into the web application.

# Kaneas Department of Revenue Customer Service Center - Add an existing account or register a new account to

|                                                                                                    | login                                               | venue o          | ustollier Se            | I VICE GE      | iitei - Auu    | an existing ac         | count of registe        | a new account to       |  |  |  |  |
|----------------------------------------------------------------------------------------------------|-----------------------------------------------------|------------------|-------------------------|----------------|----------------|------------------------|-------------------------|------------------------|--|--|--|--|
| Enter you                                                                                                    | ur identification number and access code            | below to add you | r account to your login | l.             |                |                        |                         |                        |  |  |  |  |
| Your ide                                                                                                    | ntification number is dependent on the typ          | e of account you | are trying to add:      |                |                |                        |                         |                        |  |  |  |  |
| Individual Income (payment only): can be added by visiting the <u>individual account page</u> . Charitable Gaming: Nine digit bingo/raffle account. If you want to register a new bingo/raffle account <u>click here for more information</u> Cigarette and tobacco: nine digit Employer Identification Number (EIN) or SSN. If you just completed registration and do not yet have an account in the system, <u>click here for Cigarette &amp; Tobacco</u> Dealers: six digit folder number, left fill with zeroes if fewer than six numbers Driver's Education Portal: nine digit account number starting with "DE99" IFTA: nine digit EIN: If you want to register a new IFTA account <u>click here for more information</u> Motor fuel or mineral tax: five digit license number PVD Education Account: Twelve-character Student Account Number. If you want to create a new student account, <u>click here for more information</u> . Any other account (Withholding, Sales, Use, Transient Guest, Liquor Taxes, etc.); nine digit EIN or 15 character tax account number |                                                     |                  |                         |                |                |                        |                         |                        |  |  |  |  |
| Access codes are Kansas Department of Revenue-assigned 6 to 16 digit numeric or alphanumeric codes specific to each account.  If you do not know your access code, you may call the Electronic Services unit at 785-296-6993 or by e-mail, kdor_EServices@ks.gov. You should receive a response within two business days to any emails to this address.                                                                                                    |                                                     |                  |                         |                |                |                        |                         |                        |  |  |  |  |
|                                                                                                    | Identi                                              | fication number  |                         |                |                |                        |                         |                        |  |  |  |  |
|                                                                                                    |                                                     | Access code      |                         |                |                |                        |                         |                        |  |  |  |  |
| Cancel                                                                                                    |                                                     |                  |                         |                |                |                        |                         |                        |  |  |  |  |
| you                                                                                                    | sas Department of Re<br>r login<br>ount Information | evenue C         | ustomer Se              | rvice Cer      | nter - Add a   | n existing acc         | ount or register a      | new account to         |  |  |  |  |
| Check the accounts you want to add to this login and click the "Save" button below. If these are not the accounts you wanted to add, click the "Edit" button to modify the information you entered to lookup these accounts. Accounts that are already added to your login will not display on this list and can be found under your <u>Accounts list</u> .                                                                                                    |                                                     |                  |                         |                |                |                        |                         |                        |  |  |  |  |
| Add                                                                                                    | Name                                                | Account ID       | Filing Frequency        | Тах Туре       | Account Status | Email Filing Deadlines | Email Frequency Changes | Email Tax Rate Changes |  |  |  |  |
| ✓                                                                                                    |                                                     | LCR0000006       | Monthly                 | Liquor Carrier | Active         |                        |                         |                        |  |  |  |  |
|                                                                                                    |                                                     |                  | Cancel Edit Informa     | ation Save     |                |                        | 1                       |                        |  |  |  |  |

### Filing your monthly Carrier Report

1. From the Account Listing page, Click the Manage Account link.

#### **Account Listing**

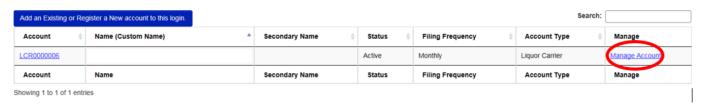

2. Click File Liquor Carrier Report which is at the top of the Account Management grid.

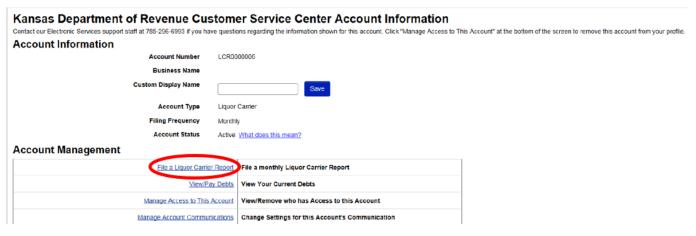

3. Click File a new or amended report.

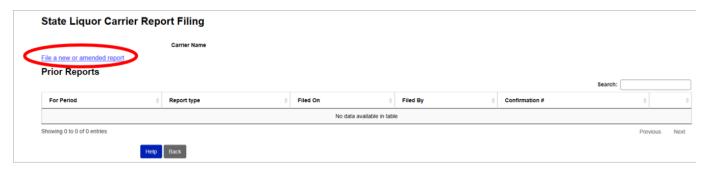

4. Select a month and year from the drop down selections. Then answer 'No' if filing this period for the first time, otherwise choose 'Yes' if you are revising a previously filed period. If you have no deliveries to report for the month being filed, check the box next to 'No delivery information to report for this period.' Then hit **Continue.** 

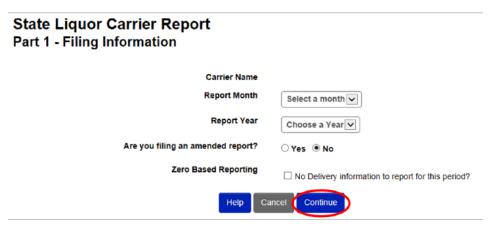

5. Enter your data manually by choosing **Add Line** or upload a CSV file by choosing the **Upload** option.

| State Liquor Carrier Report Part 1 - Filing Information |                    |         |   |               |   |        |   |                 |  |  |  |  |  |
|---------------------------------------------------------|--------------------|---------|---|---------------|---|--------|---|-----------------|--|--|--|--|--|
|                                                         | Carrier Name :     |         |   |               |   |        |   |                 |  |  |  |  |  |
|                                                         | Report Period : Ma | y 2019  |   |               |   |        |   |                 |  |  |  |  |  |
|                                                         | Report Type: orig  | inal    |   |               |   |        |   |                 |  |  |  |  |  |
| Part 2 - Delivery Information                           |                    |         |   |               |   |        |   |                 |  |  |  |  |  |
| Showing 0 to 0 of 0 entries                             |                    |         |   |               |   |        |   |                 |  |  |  |  |  |
| Edit                                                    | Consignor Name     | Address | ¢ | Delivery Date | φ | Weight | 0 | Tracking Number |  |  |  |  |  |
| No data available in table                              |                    |         |   |               |   |        |   |                 |  |  |  |  |  |
| Show 10 🔾 entries                                       |                    |         |   |               |   |        |   |                 |  |  |  |  |  |
| Total Weight Total: 0.000                               |                    |         |   |               |   |        |   |                 |  |  |  |  |  |
| Help Back Upload Add Line Continue                      |                    |         |   |               |   |        |   |                 |  |  |  |  |  |

6. If **Add Line** method was chosen for data entry, you must type information in all of the fields except 'consignor address 2' which is the only field that is not required. Select **Save** to add this row of information to your required monthly report.

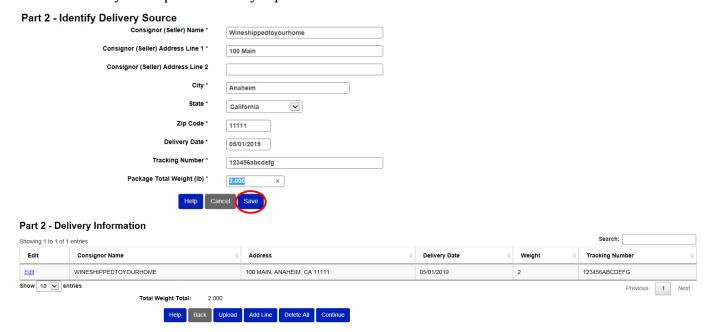

- 7. If **Upload** method was chosen for data entry, please indicate whether your file has headers and if you wish to truncate existing entries in this filing period, by selecting the appropriate checkbox(es). Choose the **Click here to select file** button and navigate to the file you want to upload. Uploads must be saved as a CSV (comma separated value) file. Excel can output CSV files. All 9 columns are required. The fields required to have data are noted with an \* next to the item name. The data provided should be for the Consignor (seller) not the Consignee (where you delivered package to.)
  - 1. \*Name 50 char max– no commas
  - 2. \*Address Line 1 50 char max– no commas
  - 3. Address Line 2 50 char max– no commas
  - 4. \*City 40 char max– no commas
  - 5. \*State 2 char
  - 6. \*Zip 5 char min / 10 char max (no dash just numbers)
  - 7. \***Delivery Date** date format (e.g. 01/24/2016)
  - 8. \*Weight of Delivery 9 whole, 3 decimals places, report in pounds
  - 9. \*Tracking Number- 30 char max no commas

### Saving your upload as a CSV file.

- 1. Starting with a program such as Excel, enter rows of data in the same order as the column specifications state on the previous page. The only optional column is **Address Line 2**, the rest are required.
- 2. Format the **Date** by selecting the column's data, then right clicking and choosing **Format Cells.** On the Number tab chose **Date** as the Category. Then chose \*MM/DD/YYYY as the Type. Then select **OK.**

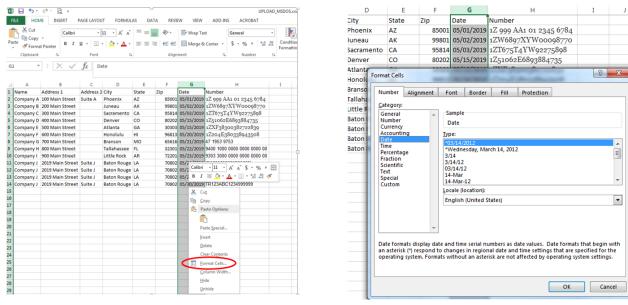

3. Format the **Zip** and **Tracking Number** areas by selecting the column's area, then right clicking and choosing Format Cells. On the Number tab chose **Text** as the Category. Then select OK.

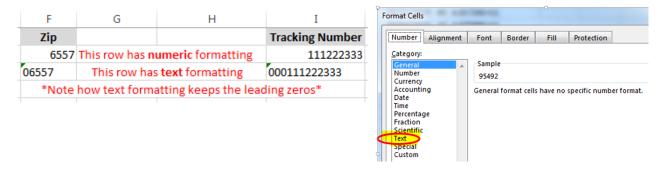

4. Save your file with the file extension type of CSV. Using menu option **File** -> **Save As** should allow you to set the location to where your file will be saved and chose **CSV** (**Comma delimited**) (\*csv.) from the Save as type: drop down menu. You may bypass the warning when saving as CSV.

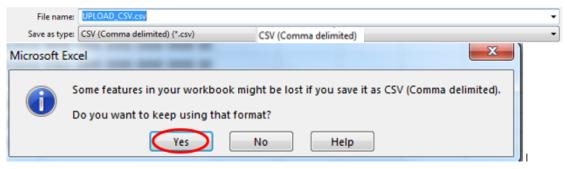

### **Data Upload Process for State Liquor Carrier**

1. On Part 2 - Data Upload, check the appropriate boxes to indicate whether your file has headers and if you wish to truncate existing entries in this filing period. Choose the Click here to select file button and navigate to the file you want to upload. After selecting the file (correct name shows in the File Name section, click Open.

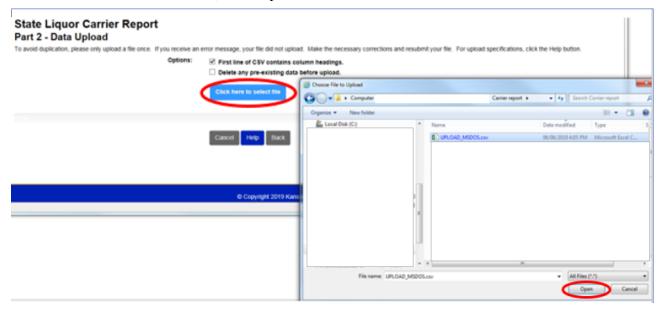

2. If your file has processed successfully, you can expect to see a blue line with the progress/status. If this blue line does not appear, please re-check the column order, mandatory fields, as well as confirming the file you are attempting to load has been saved as CSV. Click **Process File** to continue. Finally, select **Continue** to add these records to your report.

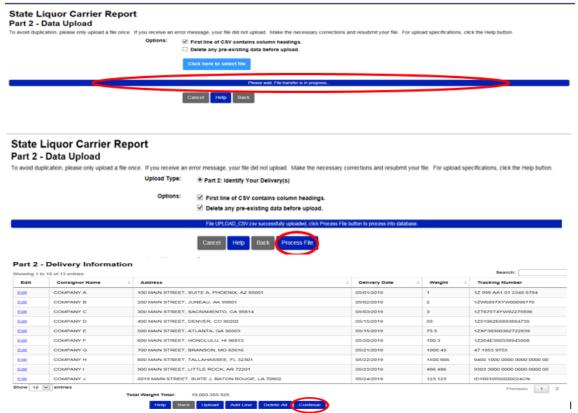